從 PPT 投影片錄製數位教材

2019‐04‐03 陳威仁

先開啟 PPT 投影片

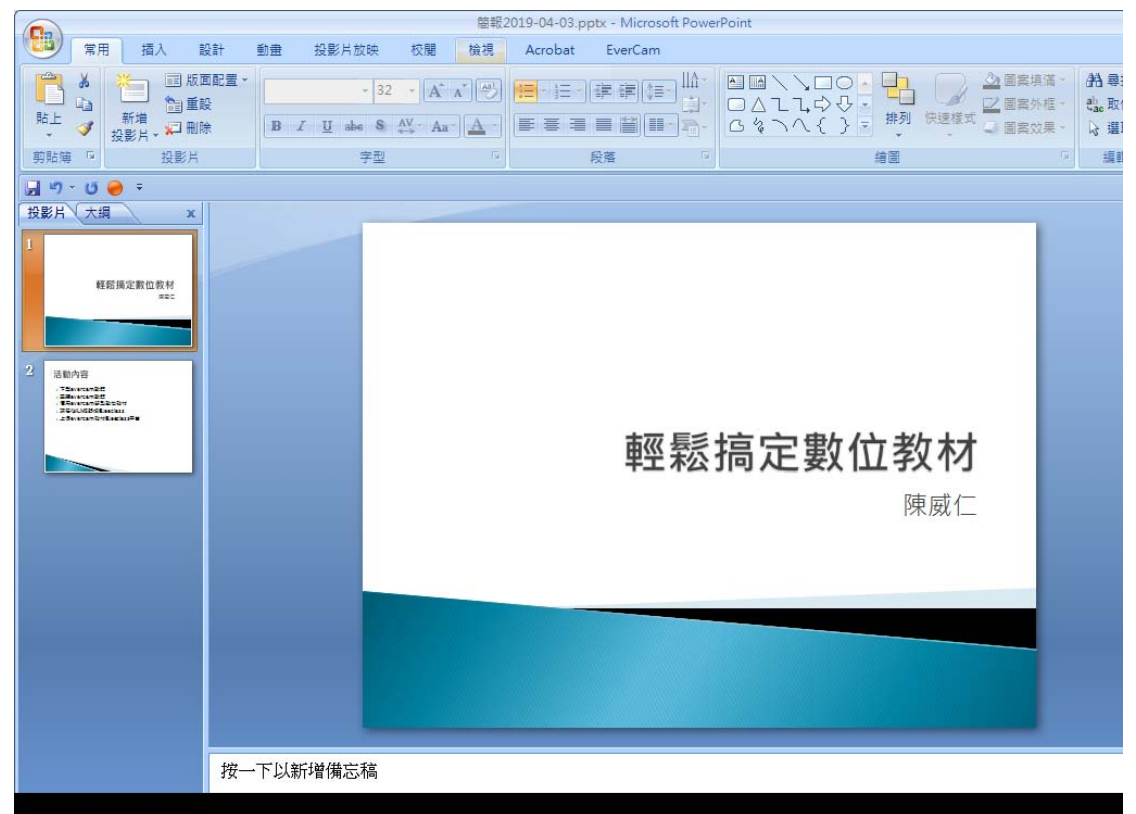

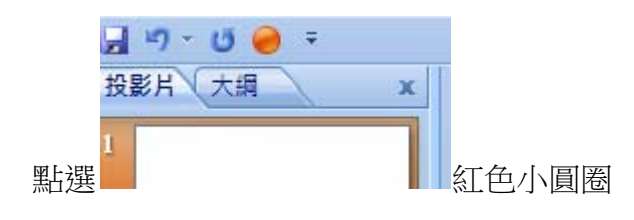

音量設定

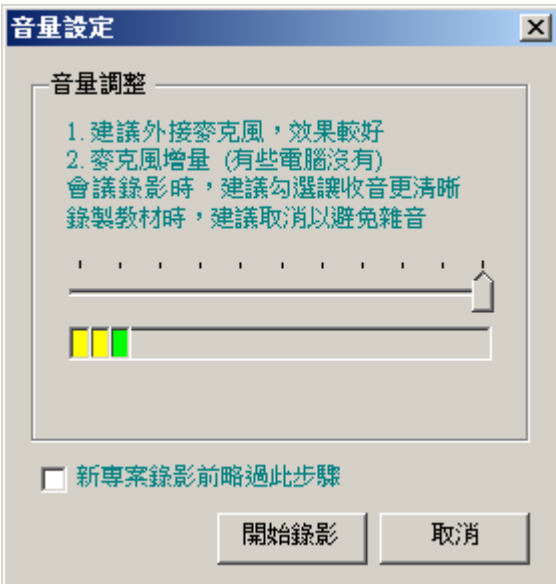

調整好音量後

按[開始錄影]

## 輕鬆搞定數位教材

## 陳威仁

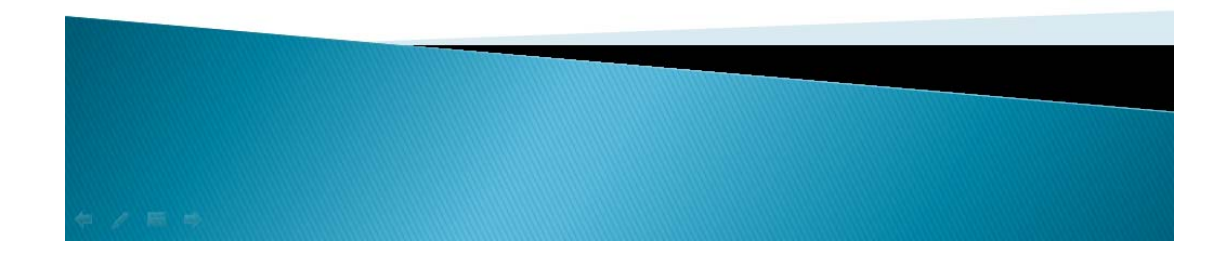

錄完後按鍵盤 Esc 鍵結束

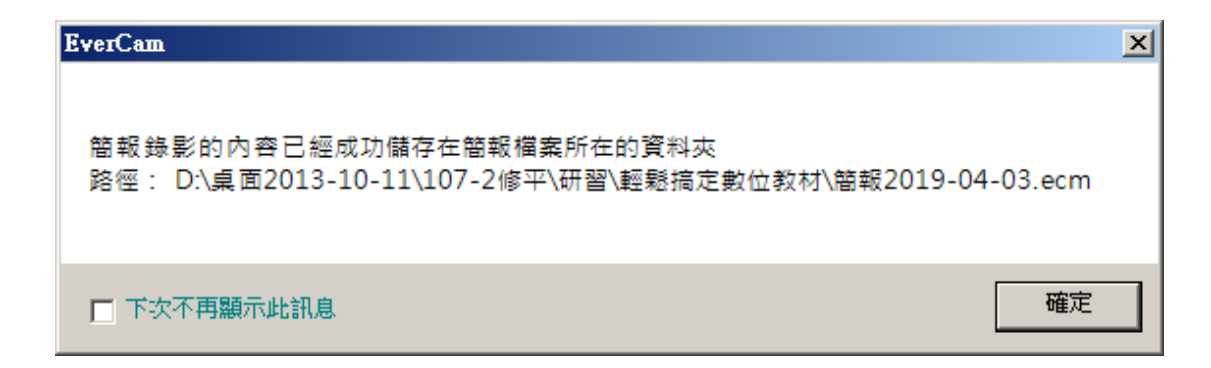

確定

## 使用檔案總管確認一下 evercam 錄製檔案

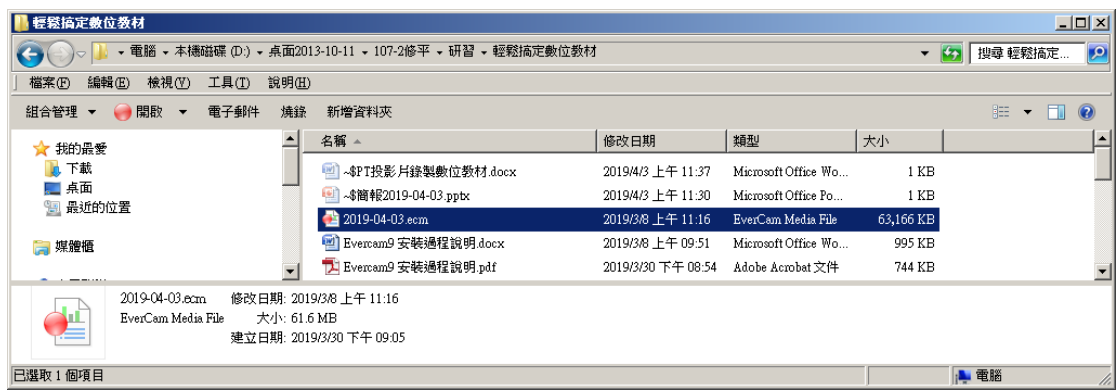